<span id="page-0-1"></span>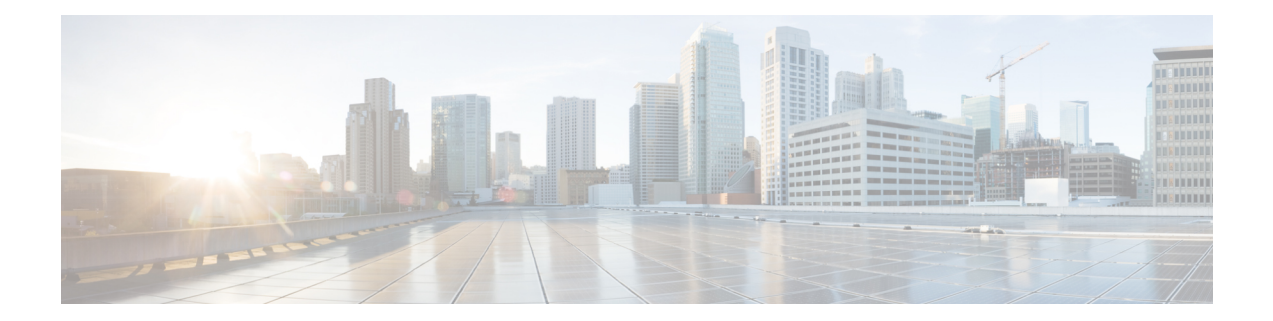

# **Logging Into Cisco Cloud Network Controller Through SSH**

Normally, you will log into your Cisco Cloud Network Controller through a browser, as described in [Configuring](cisco-cloud-network-controller-for-gcp-installation-guide-260x_chapter5.pdf#nameddest=unique_11) Cisco Cloud Network Controller Using the Setup Wizard. If you need to log into your Cisco Cloud Network Controller through SSH for any reason, however, the following sections describe how to log into the Cisco Cloud Network Controller using the SSH keys that you generated in the previous sections or using SSH password authentication.

- [Connecting](#page-0-0) To Serial Console Through Google Cloud, on page 1
- Log Into Cisco Cloud Network [Controller](#page-1-0) Using SSH Keys, on page 2
- Log Into Cisco Cloud Network Controller Using SSH Password [Authentication,](#page-2-0) on page 3

### <span id="page-0-0"></span>**Connecting To Serial Console Through Google Cloud**

You can connect to the serial console through Google Cloud by navigating here:

#### **Virtual Machines** > **VM instances**

In the **VM instances** page, click on the **Instances** tab and then click the instance for the Cisco Cloud Network Controller, then click on **CONNECT TO SERIAL CONSOLE**.

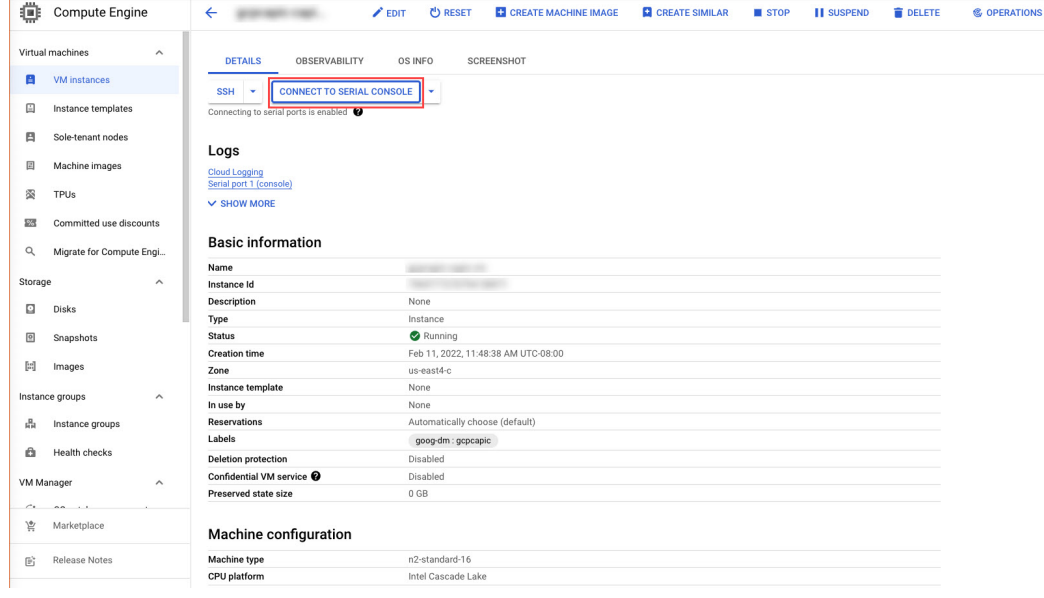

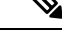

Connecting to serial console is the only operation that is allowed in this Google Cloud page. For example, attempting to SSH into Cisco Cloud Network Controller through this page in Google Cloud is not permitted. You can SSH into Cisco Cloud Network Controller through the other methods described in [Logging](#page-0-1) Into Cisco Cloud Network [Controller](#page-0-1) Through SSH, on page 1. **Note**

### <span id="page-1-0"></span>**Log Into Cisco Cloud Network Controller Using SSH Keys**

- **Step 1** Log into your Google Cloud account for the Cisco Cloud Network Controller infra tenant.
- **Step 2** Locate the IP address for your Cisco Cloud Network Controller.

The management IP address shown at the end of the output from the Deployment Manager in [Deploying](cisco-cloud-network-controller-for-gcp-installation-guide-260x_chapter4.pdf#nameddest=unique_20) the Cisco Cloud Network [Controller](cisco-cloud-network-controller-for-gcp-installation-guide-260x_chapter4.pdf#nameddest=unique_20) in Google Cloud.

You can also locate the IP address for your Cisco Cloud Network Controller by navigating to **Compute Engine** > **VM instances**. The IP address shown in the **External IP** column is the IP address for your Cisco Cloud Network Controller.

**Step 3** For Linux systems, enter the following to log into your Cisco Cloud Network Controller using the SSH keys.

```
# ssh -i ~/.ssh/cnc-ssh-key admin@public-IP-address
```
For example:

# **ssh -i ~/.ssh/cnc-ssh-key admin@192.0.2.1**

See [Generating](cisco-cloud-network-controller-for-gcp-installation-guide-260x_chapter4.pdf#nameddest=unique_19) an SSH Key Pair in Linux or MacOS for more information on the location and format of the public key file.

## <span id="page-2-0"></span>**Log Into Cisco Cloud Network Controller Using SSH Password Authentication**

Unlike SSH using a public key, SSH Password Authentication is disabled by default. Use these procedures to enable SSH Password Authentication so that you can SSH into your Cisco Cloud Network Controller with a username and password.

**Step 1** Open a browser window and, using the secure version of HTTP (https://), paste the IP address into the URL field, then press Return to access this Cisco Cloud Network Controller.

```
For example, https://192.0.2.1.
```
- **Step 2** Enter the following information in the login page for the Cisco Cloud Network Controller:
	- **Username**: Enter admin for this field.
	- **Password**: Enter the password that you provided to log into the Cisco Cloud Network Controller.
	- **Domain**: If you see the Domain field, leave the default Domain entry as-is.
- **Step 3** Click **Login** at the bottom of the page.
- **Step 4** Navigate to **Infrastructure** > **System Configuration**, then click the **Management Access**tab in the**System Configuration** page.
- **Step 5** Click the pencil icon in the upper right corner of the screen to edit the SSH settings.

The Settings page appears for SSH.

**Step 6** In the Password Authentication State field, select Enabled.

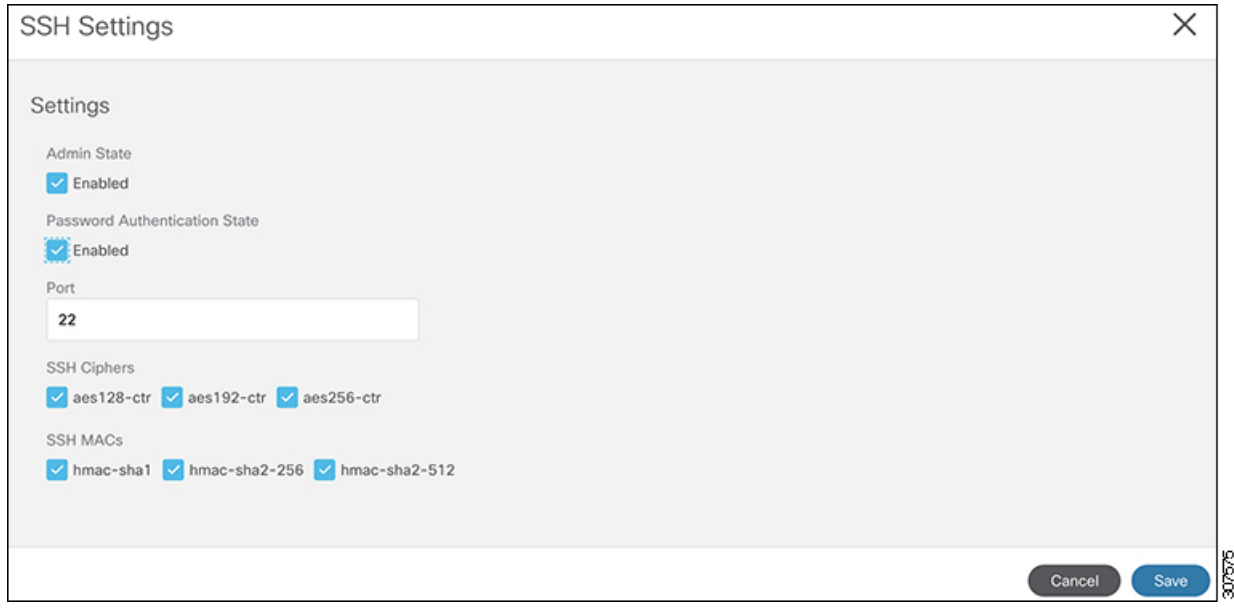

**Step 7** Click **Save**.

You can now SSH into your Cisco Cloud Network Controller without having to access the public and private key files: # **ssh admin@192.0.2.1**